## Вход в личный кабинет ЕГАИС и получение RSA-ключа

Убедитесь, что у вас установлена последняя версия [Драйверов Рутокен для ЕГАИС](https://www.rutoken.ru/support/download/drivers-for-egais/). При необходимости - обновите ее.

Генерация RSA-ключей на устаревших версиях Драйверов Рутокен может привести к проблемам с целостностью сертификатов на носителе.

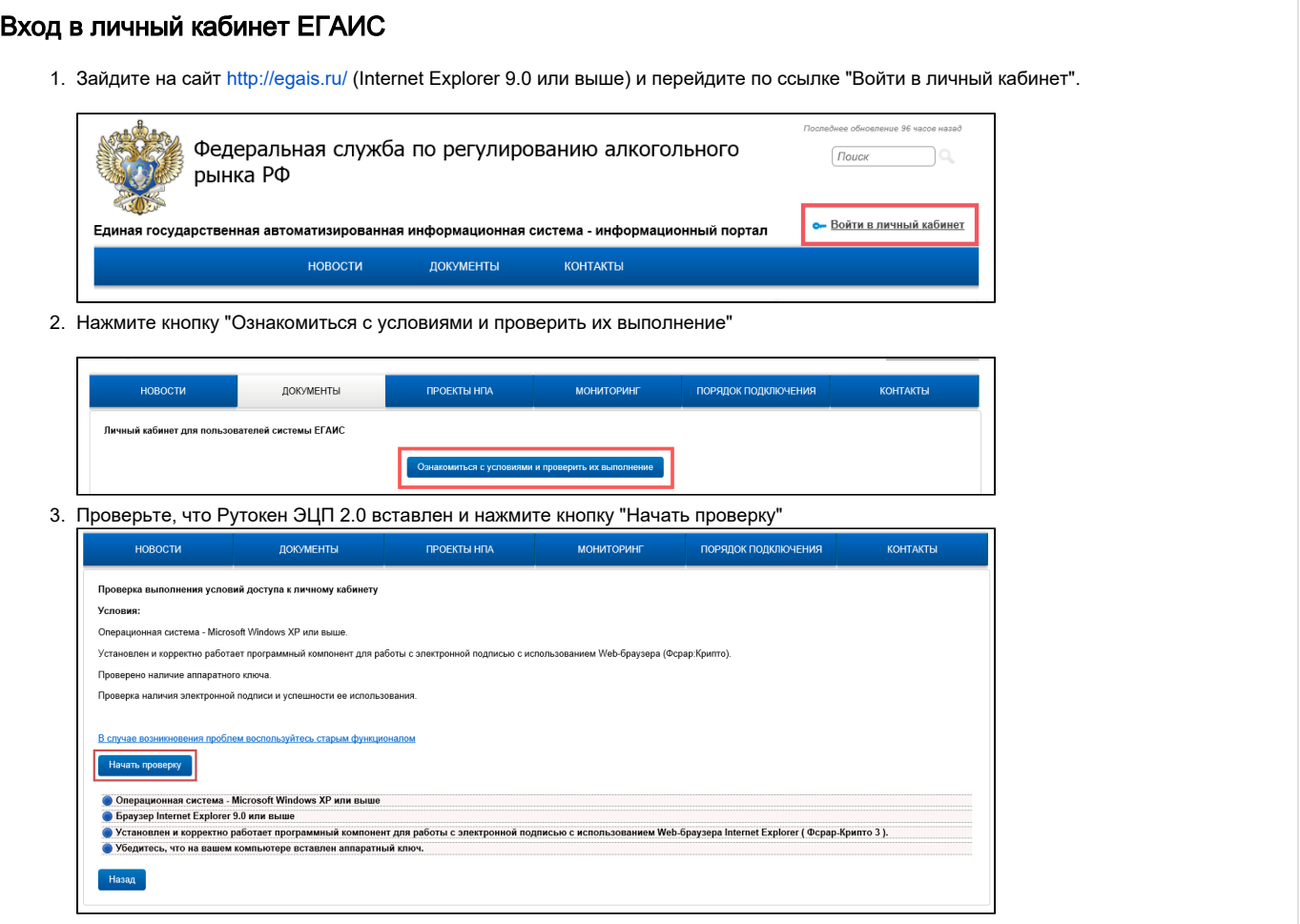

4. Если во время проверки выполнения условий для подключения к личному кабинету возникла ошибка "**Не установлен программный** компонент для работы с электронной подписью с использованием Web-браузера Internet Explorer (Фсрар-Крипто 3)", выполните действия, указанные в инструкции ниже:

Скачайте и установите компонент "ФСРАР-Крипто 2".

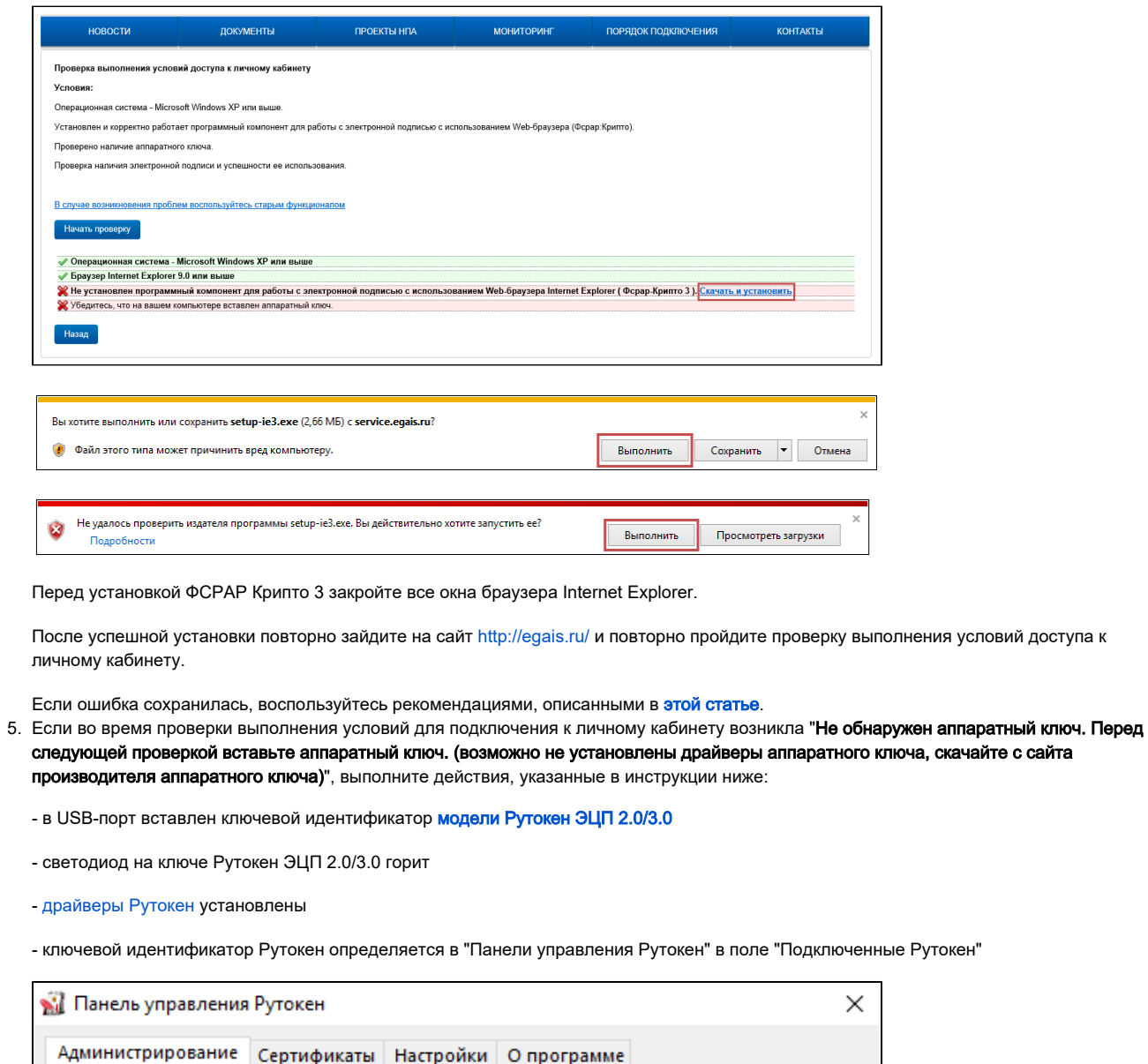

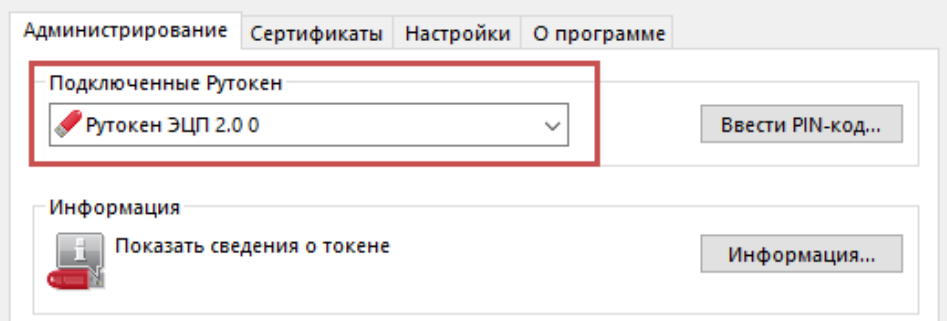

6. Проверка условий должна завершиться успехом.

7. Нажмите кнопку "Перейти в Личный кабинет".

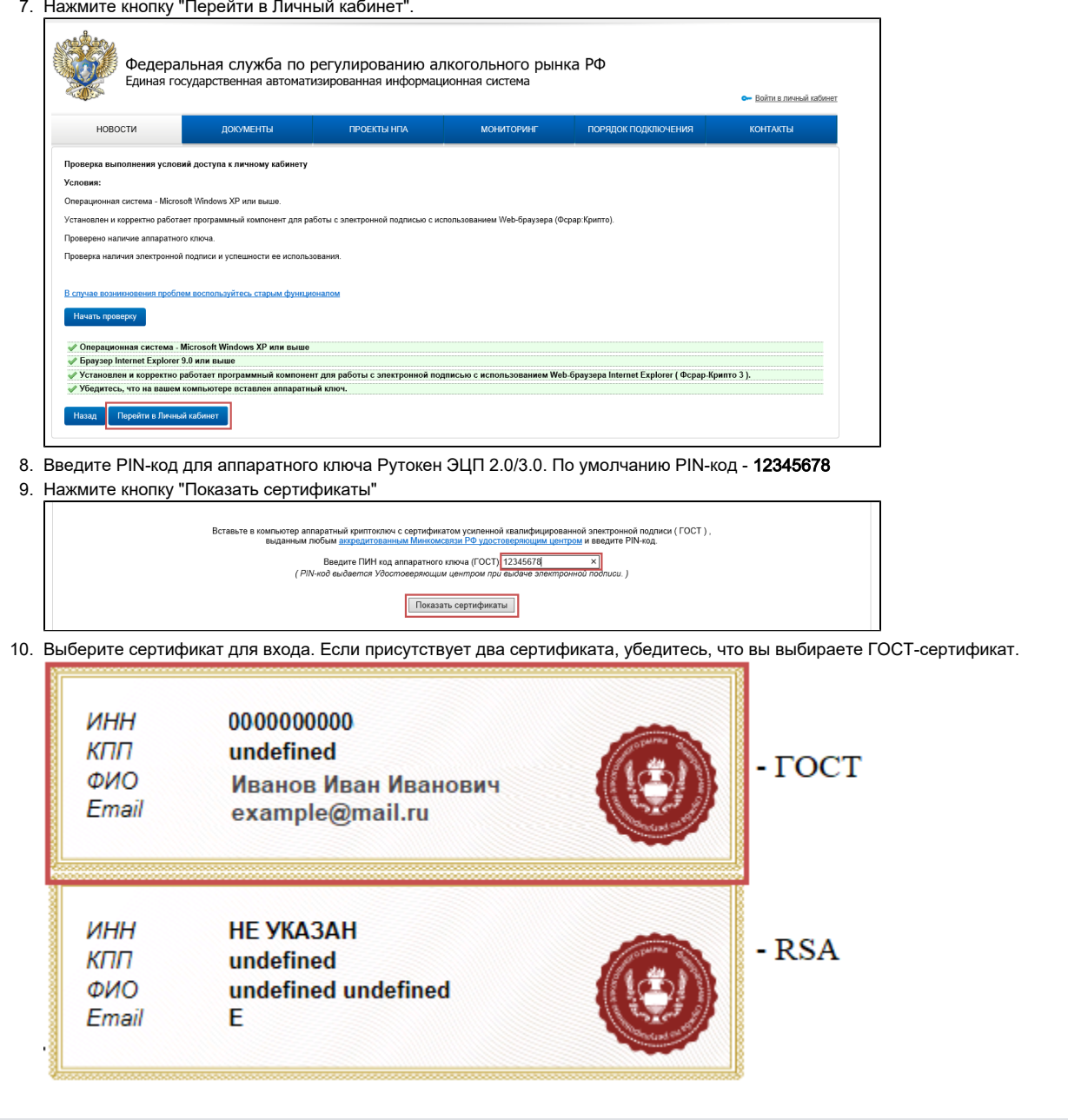

## Получение RSA-ключа

1. Выберите пункт "Получить ключ доступа", найдите необходимое подразделение и нажмите кнопку "Сформировать ключ"

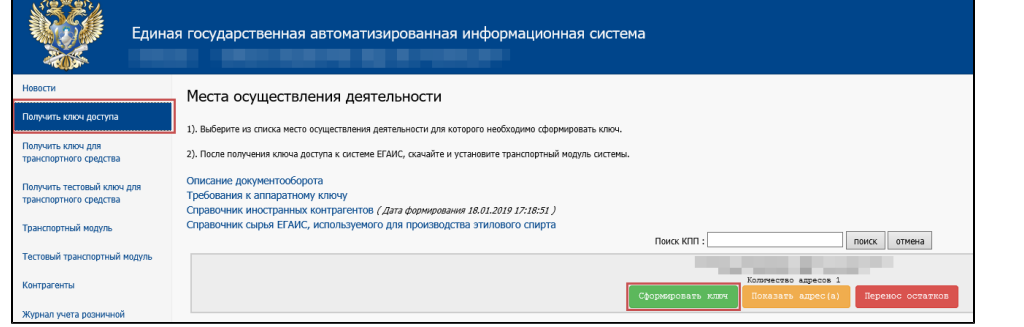

2. Введите PIN-код для Рутокен ЭЦП 2.0/3.0 (по умолчанию 12345678) и нажмите кнопку "Сформировать ключ"

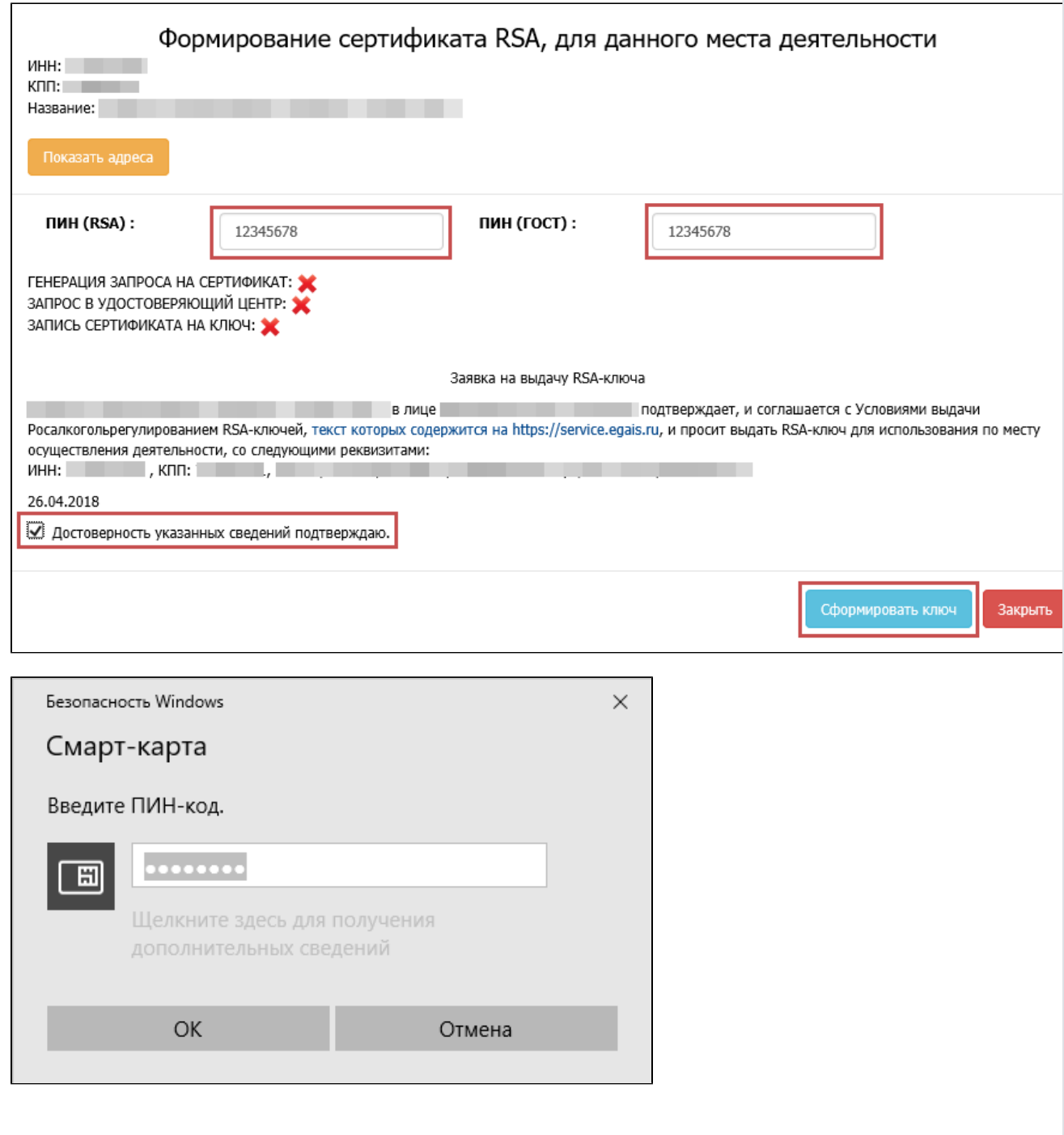

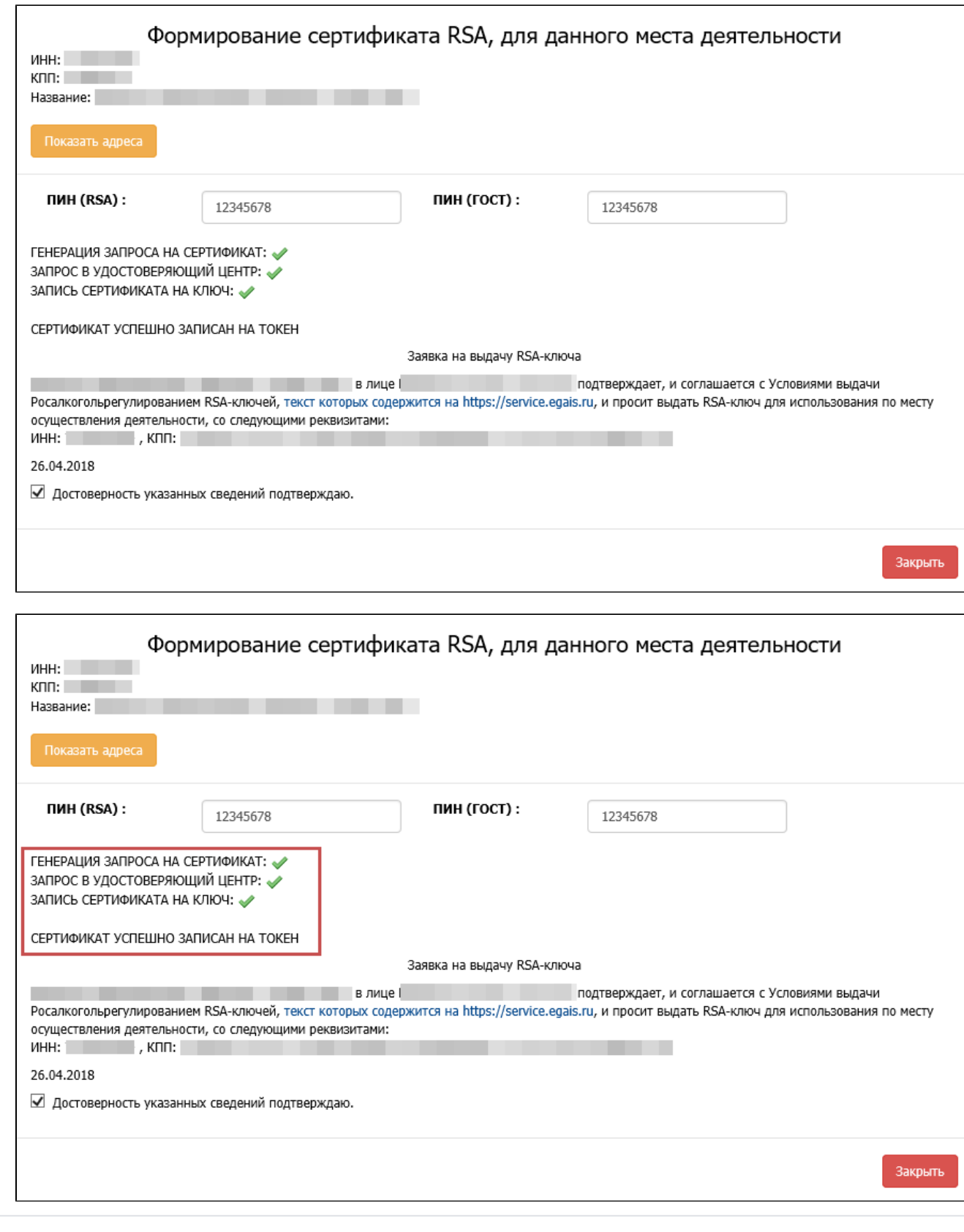

RSA-ключ успешно записан на Рутокен ЭЦП 2.0/3.0.

☺

Можно устанавливать Универсальный транспортный модуль.